# Fraeclom

### Working with your expenses

Fraedom's new Expense Listing Screen is all about helping you get a snapshot of how many expenses you have outstanding, and how much work you need to do to get it all completed!

#### View your expenses

menu titled 'Expenses' at the top.<br>The information displayed on the screen is<br>designed for you to quickly identify your<br>expenses and select the one you would like to<br>work with – including the merchant category,<br>merchant na expenses and select the one you would like t<br>work with – including the merchant categor<br>merchant name, spend amount, date, and if<br>receipt is attached.<br>Use the filters to locate expenses in differer<br>statuses or for accounts

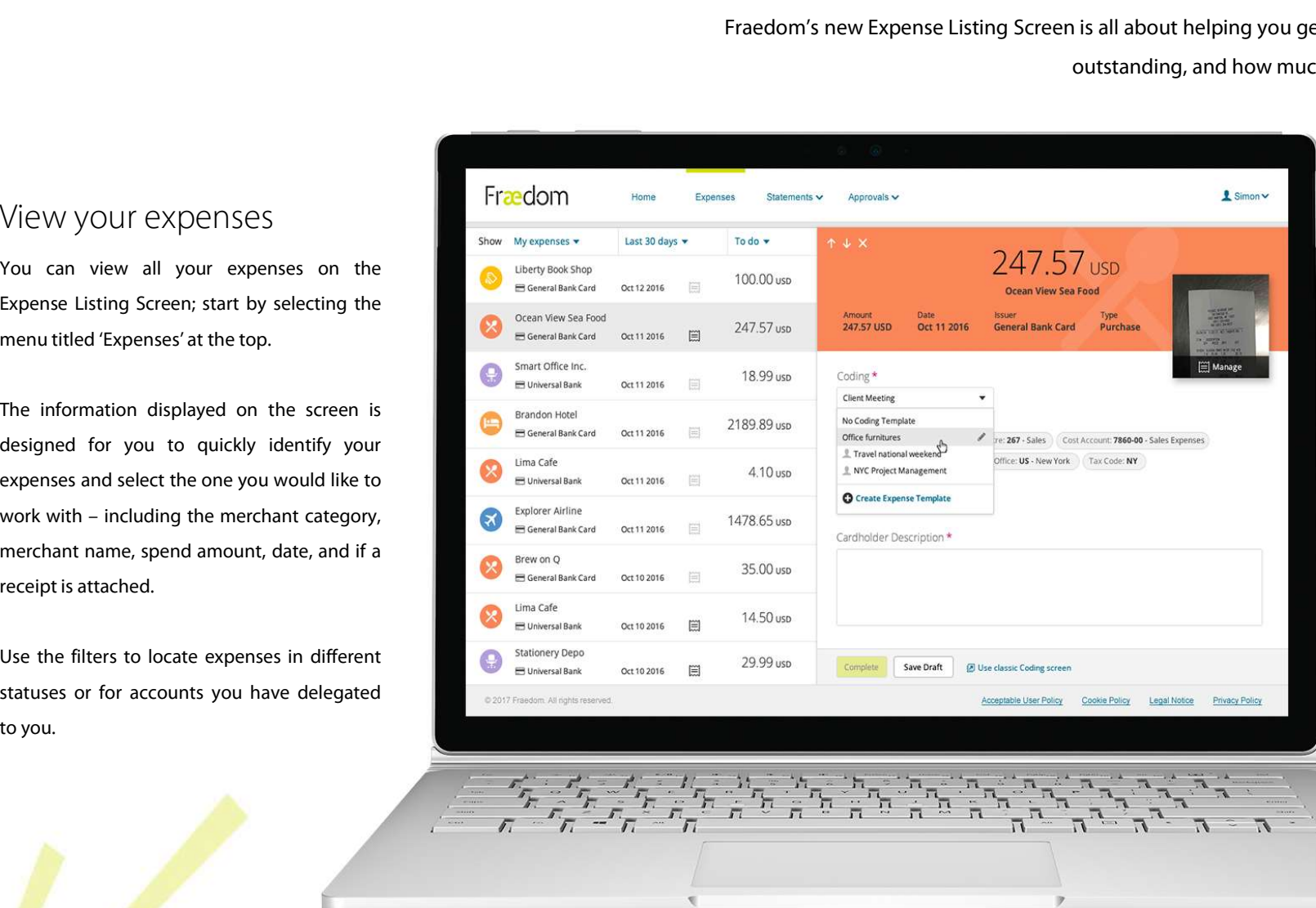

#### Complete an expense

pshot of how many expenses you have<br>Complete an expense<br>Complete an expense<br>Click on any expense in the list to open the<br>details panel. From here you can view more<br>information about the expense as well as link Expression of the state of the state of the state of the state of the COMPIETE and EXPENSE<br>Compilete an expense in the list to open the<br>details panel. From here you can view more<br>information about the expense as well as li Souriect to ab to get it an eompreted.<br>Complete an expense<br>Click on any expense in the list to open the<br>details panel. From here you can view more<br>information about the expense as well as link<br>a receipt, apply a coding tem Complete an expense<br>Click on any expense in the list to open the<br>details panel. From here you can view more<br>information about the expense as well as link<br>a receipt, apply a coding template, and add<br>any required comments or Complete an expense<br>Click on any expense in the list to open the<br>details panel. From here you can view more<br>information about the expense as well as link<br>a receipt, apply a coding template, and add<br>any required comments or Complete an expense<br>Click on any expense in the list to open the<br>details panel. From here you can view more<br>information about the expense as well as link<br>a receipt, apply a coding template, and add<br>any required comments or COMPIETE and EXPENSE<br>Click on any expense in the list to open the<br>details panel. From here you can view more<br>information about the expense as well as link<br>a receipt, apply a coding template, and add<br>any required comments o Click on any expense in the list to open the<br>details panel. From here you can view more<br>information about the expense as well as link<br>a receipt, apply a coding template, and add<br>any required comments or descriptions before details panel. From here you can view more<br>information about the expense as well as link<br>a receipt, apply a coding template, and add<br>any required comments or descriptions before<br>clicking 'Complete' to move on to the next<br>e information about the expense as well as link<br>a receipt, apply a coding template, and add<br>any required comments or descriptions before<br>clicking 'Complete' to move on to the next<br>expense in your list.<br>If you haven't finishe

ready.

Merchant category icons are associated to every expense so you can see at a glance where your expenses are from

# Fraeclom

## Receipt auto-linking with OCR

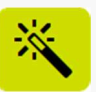

Using the power of Optical Character Recognition (OCR) technology, Fraedom is now able to link your receipt images to your expenses automatically! This new enhancement will save you valuable time when completing your expenses. Take a look at the tips below to ensure you're getting the most out of this awesome feature. If the power of Optical Character Recognition (OCR) technology, Fraedom is now able<br>
It is automatically! This new enhancement will save you valuable time when completine<br>
It no receipt has been linked to your expense you Fraction of perfect one perfect one from the times and to manually select one from your expense you will also be one from your image library,<br>
OCR will ensure that the most likely match is listed from the quality receipt h Fraedom is now able to link your receipt images to your<br>time when completing your expenses. Take a look at the<br>sure you're getting the most out of this awesome feature.<br>QUAlITY COUNTS!<br>In order to increase the number of re

### Which receipts will auto-link?

Using the power of Optic<br>
expenses automatically! Th<br>
Which receipts will auto-link?<br>
Fraedom auto-links those receipts that score the highest<br>
potential match ranking. We have a ranking from 1- 5 based on<br>
how much data w expenses automatically! This ne<br>expenses automatically! This ne<br>Praedom auto-links those receipts that score the highest<br>potential match ranking. We have a ranking from 1- 5 based on<br>how much data we were able to extract f Which receipts will auto-link?<br>
Fraedom auto-links those receipts that score the highest<br>
potential match ranking. We have a ranking from 1-5 based on<br>
how much data we were able to extract from your receipt using<br>
OCR. We Which receipts will auto-link?<br>
Fraedom auto-links those receipts that score the highest<br>
potential match ranking. We have a ranking from 1-5 based on<br>
how much data we were able to extract from your receipt using<br>
OCR. We Which receipts will auto-link?<br>
Fraedom auto-links those receipts that score the highest<br>
potential match ranking. We have a ranking from 1-5 based on<br>
how much data we were able to extract from your receipt using<br>
OCR. We Which receipts will auto-link?<br>
Fraedom auto-links those receipts that score the highest<br>
potential match ranking. We have a ranking from 1-5 based on<br>
how much data we were able to extract from your receipt using<br>
OCR. We WNICN FECEIPTS WIII  $\frac{1}{2}$  auto-link?<br>
Fraedom auto-links those receipts that score the highest<br>
potential match ranking. We have a ranking from 1-5 based on<br>
how much data we were able to extract from your receipt usi Northeast that the there is the state that have been auto-linked we got it right.<br>
So you can be confident that if it's auto-linked we got it right.<br>
You can increase the ranking of your receipts by ensuring<br>
they're of th

#### Auto-linked icon

Receipts that have been auto-linked to an expense will be<br>indicated by the Auto-linked icon on the Expense Details<br>Screen. We've made it a magic wand so you know some magic<br>Appened behind the scenes to save you valuable ti indicated by the Auto-linked icon on the Expense Details<br>
Screen. We've made it a magic wand so you know some magic<br>
Appened behind the scenes to save you valuable time!<br>
Receipt icon.<br> **Propertion**<br> **Propertion**<br> **Propert** Examples and the Auto-linked icon on the Expense Details<br>So you can increase the ranking of your receipts by ensuring<br>they're of the highest quality.<br>The receipt box with the you know you don't not<br>Auto-linked icon on the Screen. We can be contactly that it are the marking of your receipts by ensuring<br>they're of the highest quality.<br>the receipt box with the you know you don't need to box with the you know you don't need in the receipt box w happened behind the scenes to save you valuable time!

#### Receipt icon

### Manually linking vs Auto-linked

EXERCITE IN THE MET COMPLET UP TO MANUALLY INCREDIBLE THIS NEW EMBACTUATE THIS NEW EMBACTUATE THIS DEVITED SERVICE THIS DEVITED THE MONOROTHER MONOROTHER MONOROTHER MONOROTHER MONOROTHER MONOROTHER MONOROTHER MONOROTHER MO tips be<br>
Manually linking vs Auto-linked<br>
If no receipt has been linked to your expense you will<br>
need to manually select one from your image library,<br>
OCR will ensure that the most likely match is listed<br>
first, saving yo Manually linking vs Auto-linked<br>
If no receipt has been linked to your expense you will<br>
need to manually select one from your image library,<br>
OCR will ensure that the most likely match is listed<br>
first, saving you time!<br> VIANUAIIIY IINKING VS AUTO-IINKEC<br>
If no receipt has been linked to your expense you will<br>
need to manually select one from your image library,<br>
OCR will ensure that the most likely match is listed<br>
first, saving you time! If no receipt has been linked to your expense you will<br>
need to manually select one from your image library,<br>
OCR will ensure that the most likely match is listed<br>
first, saving you time!<br>
photos of rece<br>
photos of rece<br>
s

vs

#### Using the classic coding screen

VS<br>
Con't obstruct the interest.<br>
Classic coding screen.<br>
Receipt auto-linking will still work if you're using the<br>
classic dividing screen. The receipt paperclip icon<br>
Will be green when you go to code your expense, so<br>
y Sand receipt.<br>Using the classic coding screen<br>Receipt auto-linking will still work if you're using the<br>classic  $\bigcirc$  coding screen. The receipt paperclip icon<br>will be green when you go to code your expense, so<br>you'll know

### Quality counts!

Final Commission able to make sum your receipt magges to you.<br>
time when completing the most out of this awesome feature.<br>
Quality COUNTS!<br>
In order to increase the number of receipts that auto-link to<br>
your expenses you n Finle when completing your expenses. Take a look at the<br>ture you're getting the most out of this awesome feature.<br>Quality COUNTS!<br>In order to increase the number of receipts that auto-link to<br>your expenses you need to make Quality COUNTS!<br>
In order to increase the number of receipts that auto-link to<br>
your expenses you need to make sure you upload the best<br>
quality receipt images that you can. We recommend taking<br>
photos of receipts as soon Quality COUNTS!<br>
In order to increase the number of receipts that auto-link to<br>
your expenses you need to make sure you upload the best<br>
quality receipt images that you can. We recommend taking<br>
photos of receipts as soon Quality COUNTS!<br>
In order to increase the number of receipts that auto-link to<br>
your expenses you need to make sure you upload the best<br>
quality receipt images that you can. We recommend taking<br>
photos of receipts as soon

- 
- 
- 
- 
- 

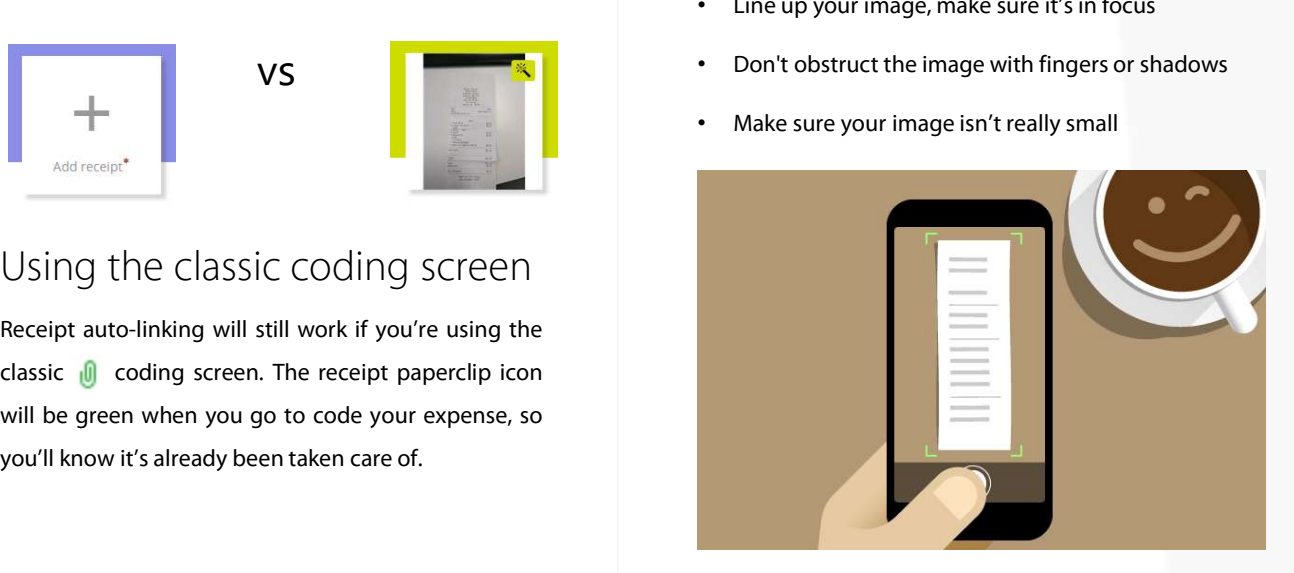

# Fraedom

### Capturing a cash expense

Spend Wizards help you to allocate your spend to the correct categories by taking you through an easy workflow. Favourite the

wizards you use most often so you can quickly code the same type of expense next time.

#### Spend Wizards help yo Creating a new cash expense<br>
You can create new cash expenses from the Home Screen<br>
or from the Expense Listing Screen – just click the 'Cash<br>
Expense' button to get started.<br>
Start by uplo Creating a new cash expense<br>
You can create new cash expenses from the Home Screen<br>
or from the Expense Listing Screen – just click the 'Cash<br>
Expense' button to get started. Start by uploading a receipt for your expense – if your<br>
Start by uploading a receipt for your expense – if your<br>
populate the date and amount fields once linked! If you have accounts delegated to your profile you can Link receipt Start by u<br>
For Cash Expenses<br>
popu<br>
Delegated accounts<br>
If you have accounts delegated to your profile you can<br>
create cash expenses against them through the Expense<br>
Listing Screen. Use the dropdown to select the delegat receipt has been sent for OCR scanning it will automatically **COMPRESS EXPERIES CONTS SCREEN SCREEN SCREEN SCREEN SCREEN SCREEN SCREEN SCREEN SCREEN SCREEN SCREEN SCREEN SCREEN SCREEN SCREEN SCREEN SCREEN SCREEN SCREEN SCREEN SCREEN SCREEN SCREEN SCREEN SCREEN SCREEN SCREEN SCREEN S** populate the date and amount fields once linked! populate the<br>
Delegated accounts<br>
are accounts delegated to your profile you can<br>
Finter a description<br>
create cash expenses against them through the Expense<br>
Listing Screen. Use the dropdown to select the delegated<br>
accou To submit a cash expense claim complete the details Delegated accounts<br>
If you have accounts delegated to your profile you car<br>
create cash expenses against them through the Expense<br>
Listing Screen. Use the dropdown to select the delegated<br>
account you would like to work wi below. If the exchange rate for the expense you incurred does not populate automatically, you will need to manually enter it in the Exchange Rate field. Enter a description and date for your expense to identify Description\* If you have accounts delegated to your profile you can<br>
create cash expenses against them through the Expense<br>
Listing Screen. Use the dropdown to select the delegated<br>
account you would like to work with and then select t your claim. create cash expenses against them through the Expense<br>Listing Screen. Use the dropdown to select the delegated<br>account you would like to work with and then select the<br>Cash Expense' button. You can now ent<br>know it. If you<br>O Listing Screen. Use the dropdown to select the delegated<br>account you would like to work with and then select the<br>Cash Expense' button. Mowith and then select the<br>screen the cash expense of your cash expense receipts as soo Date of expense\*  $rac{1}{2}$ 16 Mar 2017 account you would like to work with and then select the<br>
"Cash Expense' button. You can now<br>
Row it. If<br>  $\overline{OCR}$  | ntegration<br>
Snap photos of your cash expense receipts as soon as you<br>
get them to ensure they get scanned You can now enter in the amount of your expense if you know it. If your claim is for mileage or an expense that Amount (if known) **NZD** needs to be calculated leave this field blank. Expense incurred in: \*  $\blacksquare$ New Zealand Dollar Reimburse me in:\*  $\overline{\textbf{v}}$ New Zealand Dollar Select Next once you're ready to move to the next step – Next Save draft Delete 'Spend Wizards: Completing your expense'

#### Creating a new cash expense

#### Delegated accounts

#### OCR Integration

'Cash Expense' button.<br>
OCR Integration<br>
Snap photos of your <mark>cas</mark>h expense receipts as<br>
ge<mark>t t</mark>hem to ensure they get scanned by Frae<br>
technology. Then, once you link the receip<br>
expense the extracted data will automatica

# Fraedom

### Spend Wizards: Completing your expenses

Spend Wizards help you to allocate your spend to the correct categories by taking you through an easy and intuitive workflow.

#### Selecting the right Spend Wizard

Selecting the right Spend Wizard<br>Spend Wizards are named by the category in which they allocate spend to. If you have<br>been travelling you will want to look for the 'Travel' Wizard.<br>The description text and title will guide

Selecting the right Spend Wizard<br>
Spend Wizard<br>
Spend Wizards are named by the category in which they allocate spend to. If you have<br>
Den travelling you will want to look for the Travel' Wizard.<br>
The description text and t Selecting the right Spend Wizard<br>Spend Wizards are named by the category in which they allocate :<br>been travelling you will want to look for the 'Travel' Wizard.<br>The description text and title will guide you to choosing the

#### Searching for a Spend Wizard

screen and allocate your spend.<br>
Searching for a Spend Wizard<br>
Use the Find box to search for and locate the correct Spend Wizard. Input keywords<br>
about your expense. E.g. searching for keywords such as 'travel' or 'overse

#### Favouriting a Spend Wizard

Nout your expense. E.g. searching for keywords such as 'travel' or 'overseas' will return<br>
This expense ty<br>
ny Wizard with those words in either the heading or description.<br>
Allowance: Pure interpretent in the top of your Implementation with those words in either the heading or description.<br>
Favouriting a Spend Wizard<br>
Select the star icon to the right hand side of a Spend Wizard to mark it as a favour<br>
Th<mark>is w</mark>ill jump the wizard to the to

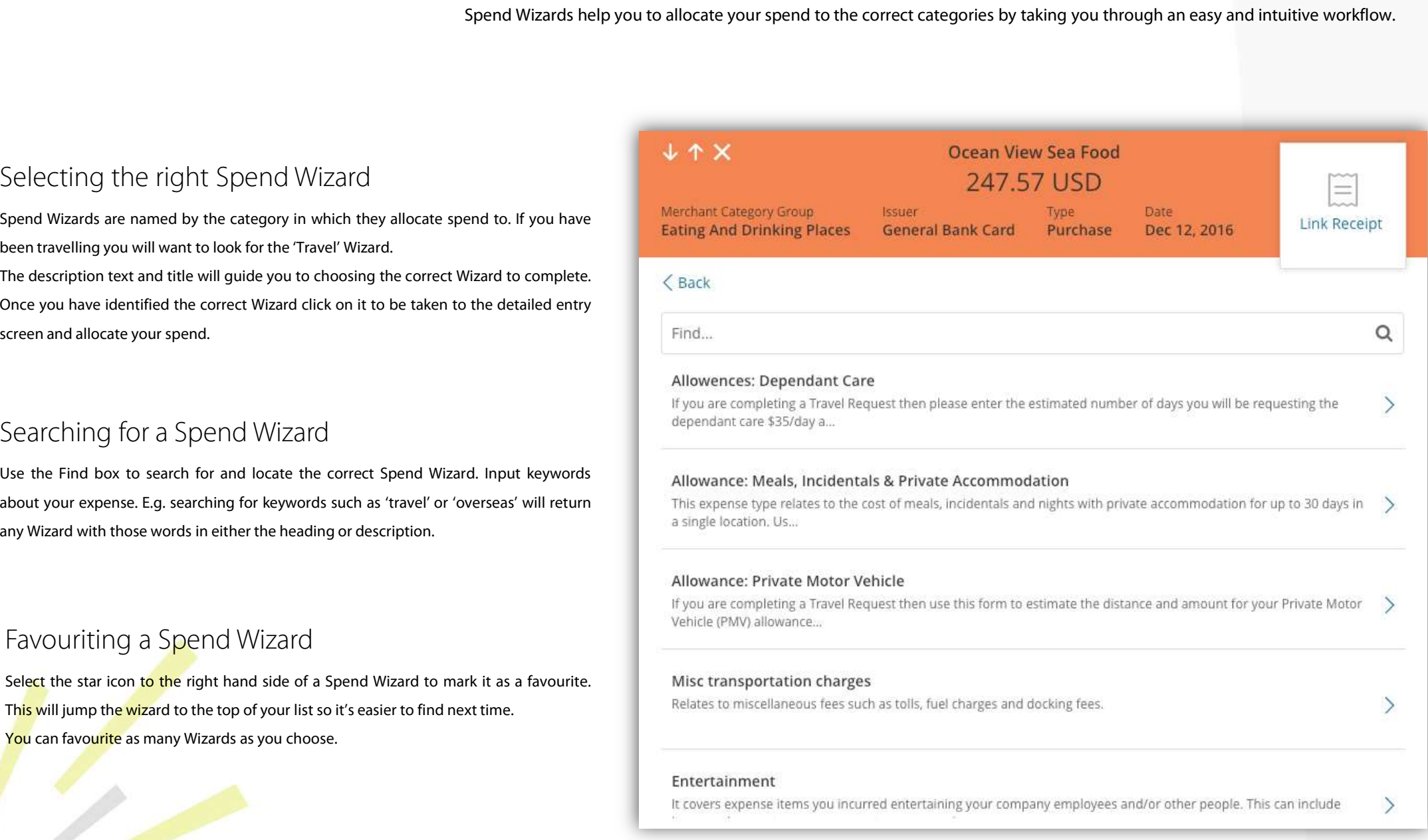

# Fraedom

### Spend Wizards: Completing your expenses

Spend Wizards help you to allocate your spend to the correct categories by taking you through an easy and intuitive workflow..

#### Allocating your spend

Allocating your spend<br>Spend Wizards allow you to allocate spend to different categories so it of<br>correctly coded when submitted for approval.<br>Simply enter in the amount you spent on each section and complete any additional Allocating your spend<br>Spend Wizards allow you to allocate spend to docrrectly coded when submitted for approval.<br>Simply enter in the amount you spent on each section.<br>Trequired information.<br>Some forms will only require an

correctly coded when submitted for approval.<br>
Simply enter in the amount you spent on each<br>
required information.<br>
Some forms will only require an amount, whils<br>
names of employees, distance travelled, or in<br>
the expense.<br> Some forms will only require an amount, whilst others may require you to capture the<br>names of employees, distance travelled, or information about the time and date of<br>the expense.<br>The Allocated amount field tracks how much

#### Completing your expense

Frivate<br>
Completing your expense<br>
Completing your expense<br>
Completing your expense<br>
Private<br>
Private<br>
Private<br>
Private<br>
Private<br>
Private<br>
Private<br>
Private<br>
Private<br>
Private<br>
Private<br>
Private<br>
Private<br>
Private<br>
Private<br>
Pri Completing your expense<br>
Completing your expense<br>
Once you have completed allocating all your spend to the correct categories, select<br>
the Done button to be taken back to the Expense Details Screen – you will now see<br>
the Completing your expense<br>
Once you have completed allocating all your spend to the correct categorie<br>
the Done button to be taken back to the Expense Details Screen – you will<br>
the correct coding populated based on your all

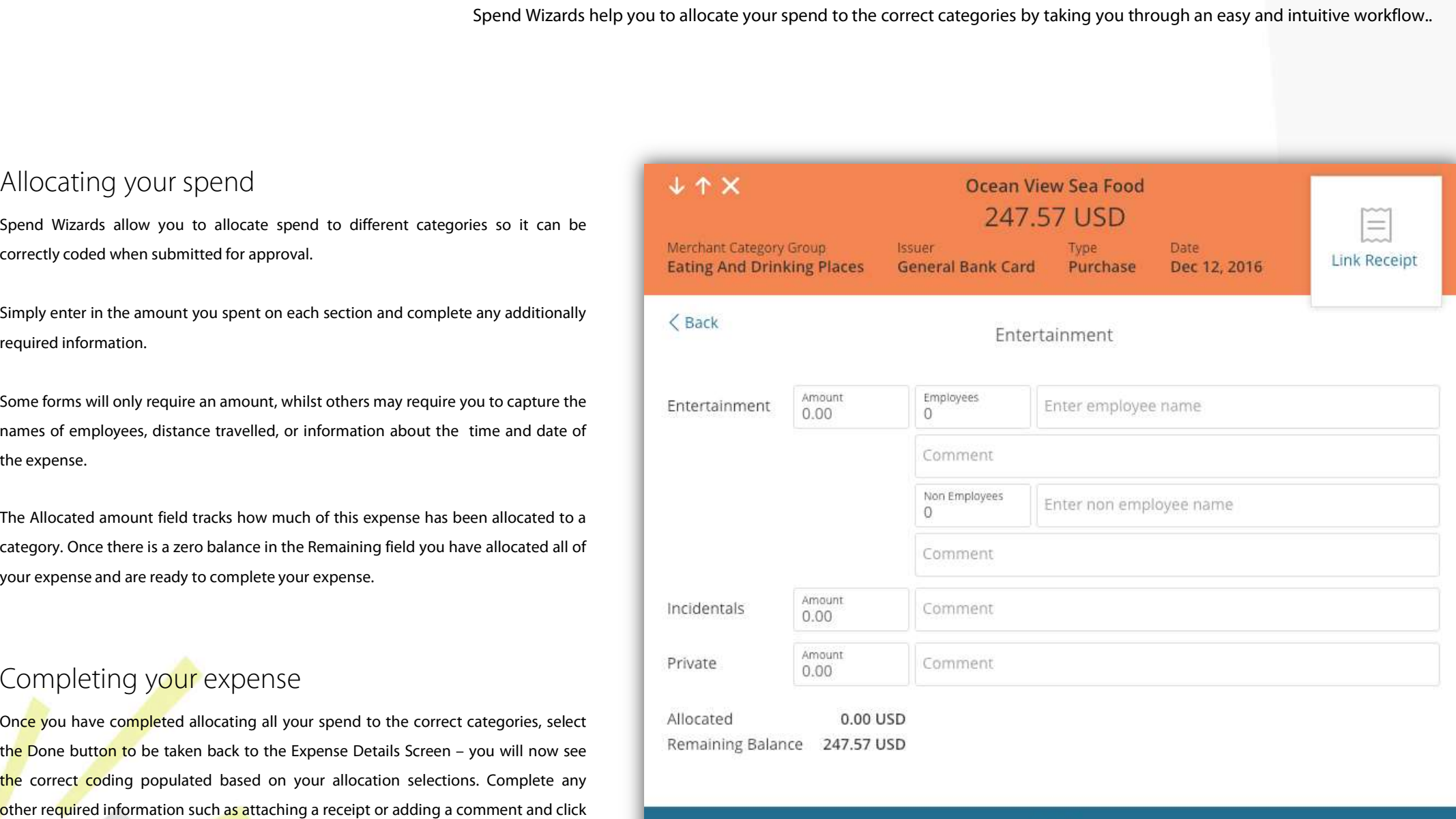

**NEXT** 

## Expense Templates: One-click coding

Expense Templates allow you to complete all coding required information on repetitive expenses with just one click.

#### Creating a template

EXPCI<br>
Expense T<br>
Creating a template<br>
You can create new templates directly from the expense<br>
details panel. Just select 'Create expense template' from Select the template you<br>
the coding dropdown box to be taken to the e Expense Tem<br>
Creating a template<br>
You can create new templates directly from the expense<br>
details panel. Just select 'Create expense template' from<br>
the coding dropdown box to be taken to the edit screen. Creating a template<br>
You can create new templates directly from the expense<br>
details panel. Just select 'Create expense template' from<br>
the coding dropdown box to be taken to the edit screen.<br>
Select the codes you want to Creating a template<br>
You can create new templates directly from the expense<br>
Select the template you<br>
details panel. Just select 'Create expense template' from coding dropdown box, ye<br>
the coding dropdown box to be taken t Creating a template<br>
You can create new templates directly from the expense<br>
details panel. Just select 'Create expense template' from<br>
the coding dropdown box to be taken to the edit screen.<br>
Select the coding dropdown bo

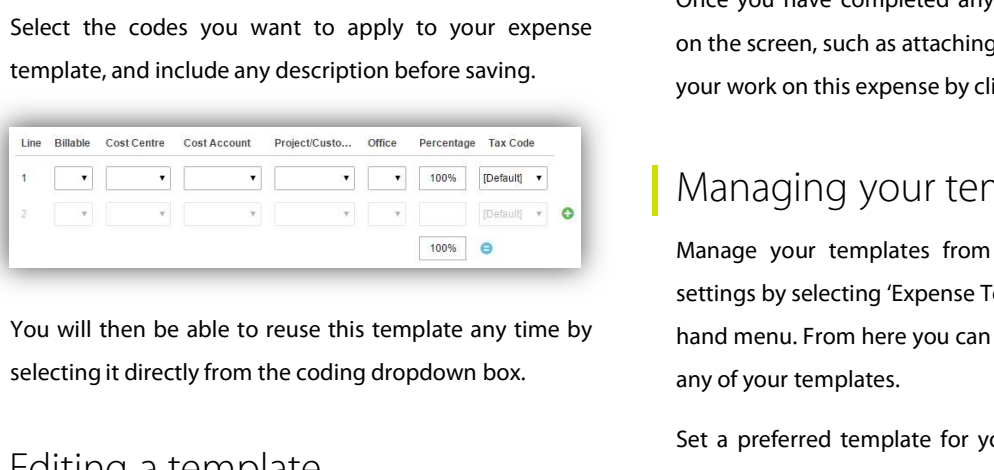

#### Editing a template

IF You will then be able to reuse this template any time by<br>
Extings by selecting if directly from the coding dropdown box.<br>
External a change to an existing template<br>
If you want to make a change to an existing template<br> From the able to reuse this template any time by<br>selecting it directly from the coding dropdown box.<br>Editing a template<br>of coding a template<br>of the a change to an existing template<br>in the edit screen.<br>It with a different<br>i You will then be able to reuse this template any time by<br>selecting it directly from the coding dropdown box.<br>Editing a template<br>If you want to make a change to an existing template<br>just click on the selection beside the te

#### Applying a template

Expense Templates allow you to complete all coding required is<br>
Applying a template<br>
Select the template you would like to apply from the<br>
coding dropdown box, you will see the corresponding<br>
codes appear to indicate they Applying a template<br>Select the template you would like to apply from the<br>coding dropdown box, you will see the corresponding<br>codes appear to indicate they have been applied.<br>Once you have completed any other mandatory fie

#### Managing your templates

by our work on this expense by clicking 'Complete'.<br>
Managing your templates<br>
Manage your templates from within your persona<br>
settings by selecting 'Expense Templates' from the left<br>
hand menu. From here you can create, ed

Manage your templates from within your perso<br>settings by selecting 'Expense Templates' from the  $\mathsf h$ <br>hand menu. From here you can create, edit, and del<br>any of your templates.<br>Set a preferred template for your account and

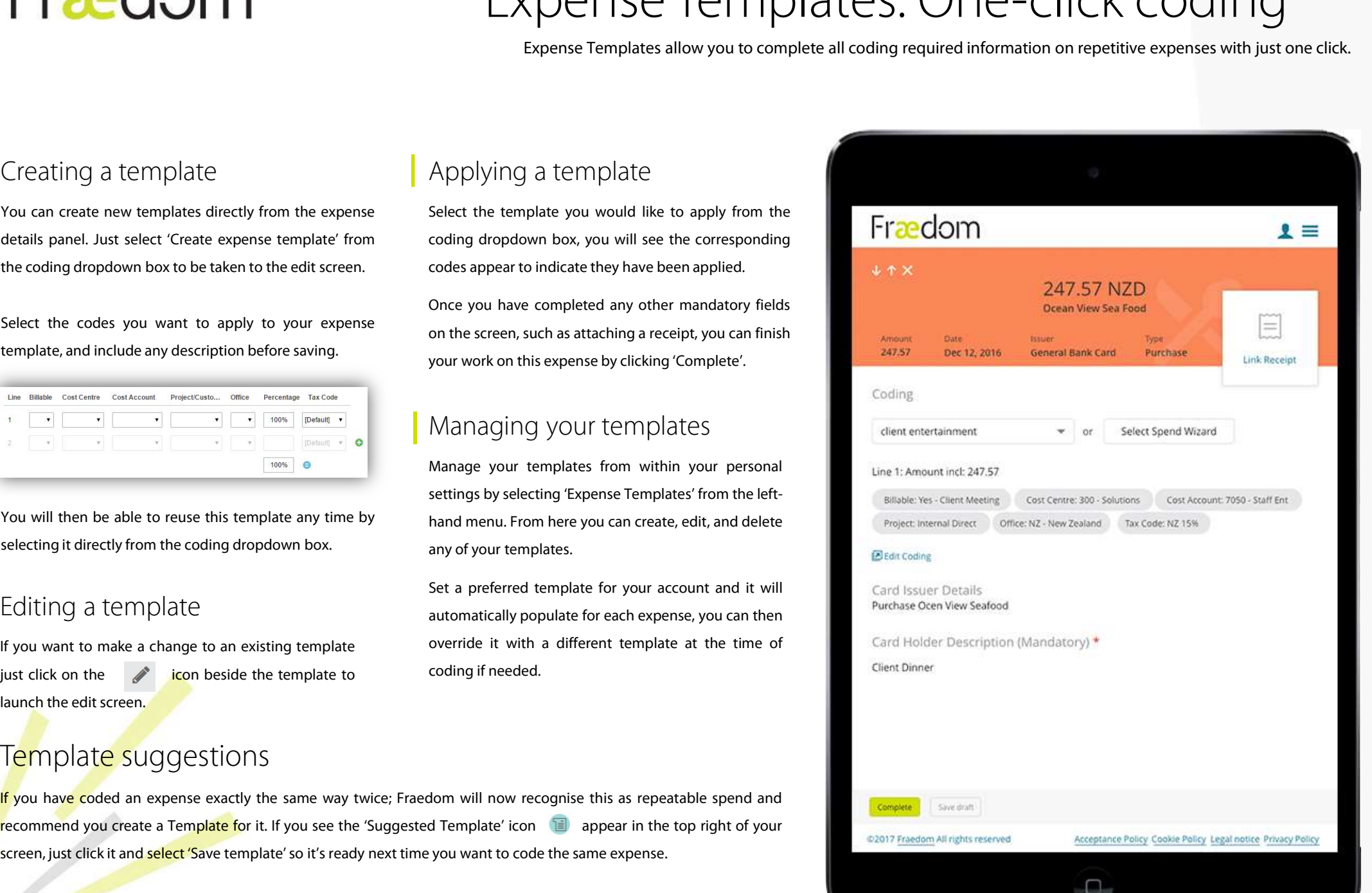

Template suggestions

automatically populate for each expense, you can then<br>If you want to make a change to an existing template override it with a different template at the time of<br>Launch the edit screen.<br>Template SUGGESTIONS<br>If you have coded If you want to make a change to an existing template overnue it with a dimerent template at the time of<br>just click on the **select screen.**<br>Template' SUGGESTIONS<br>If you have coded an expense exactly the same way twice; Frae